## Preparation for the analysis of filament eruptions

S.UeNo & K. Otsuji (Hida Observatory Kyoto University)

#### Installation of IDL in "C:¥Program Files¥"

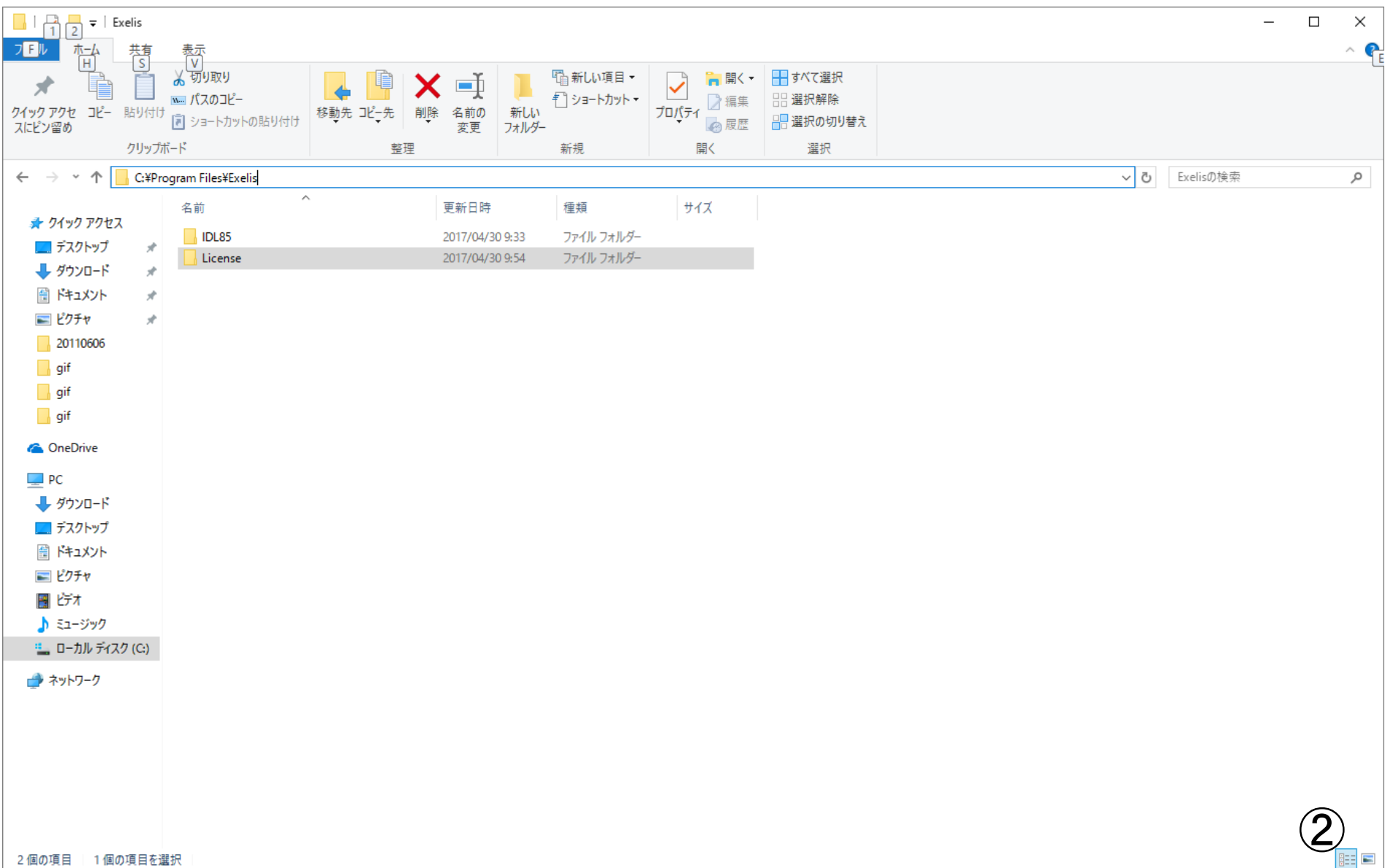

#### Installation of Solar SoftWare (SSW) in "C:¥" from http://www.lmsal.com/solarsoft/exe\_client/ssw\_install170511\_195238.ZIP

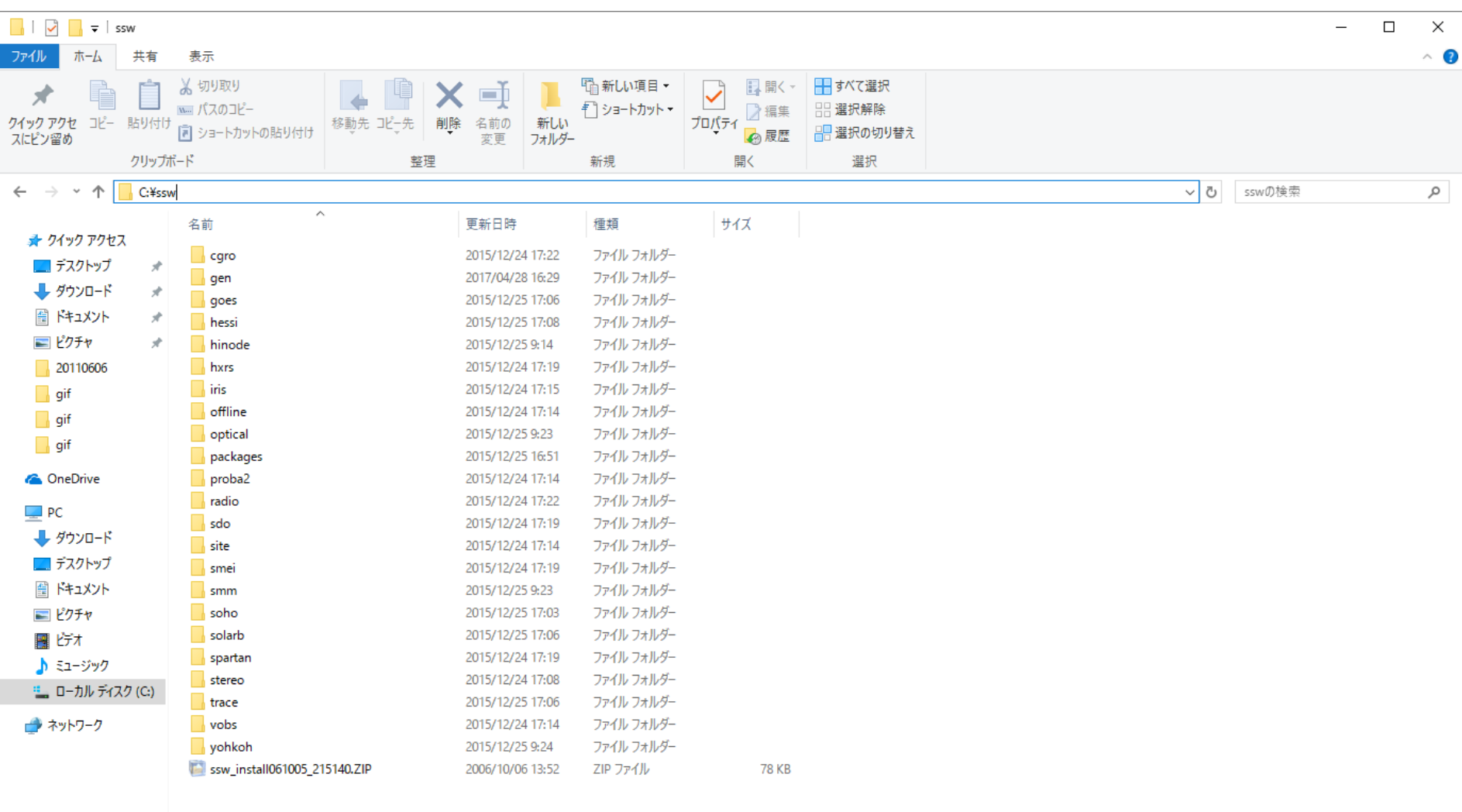

#### Copy of IDL programs for "Cloud Model Fitting" (calculation of physical values of filaments) under user's folder. (1)

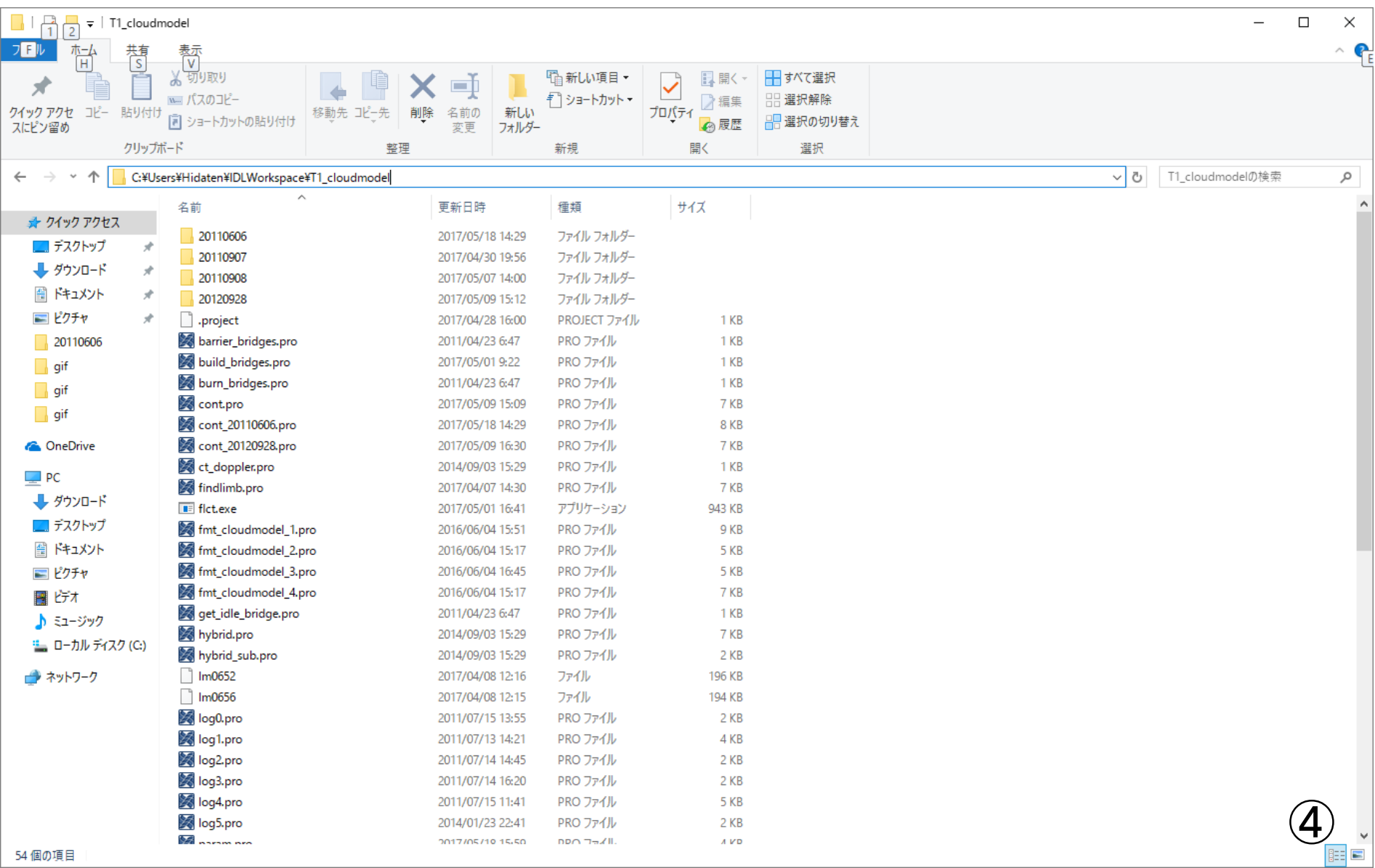

#### Copy of IDL programs for "Cloud Model Fitting" (calculation of physical values of filaments) under user's folder. (2)

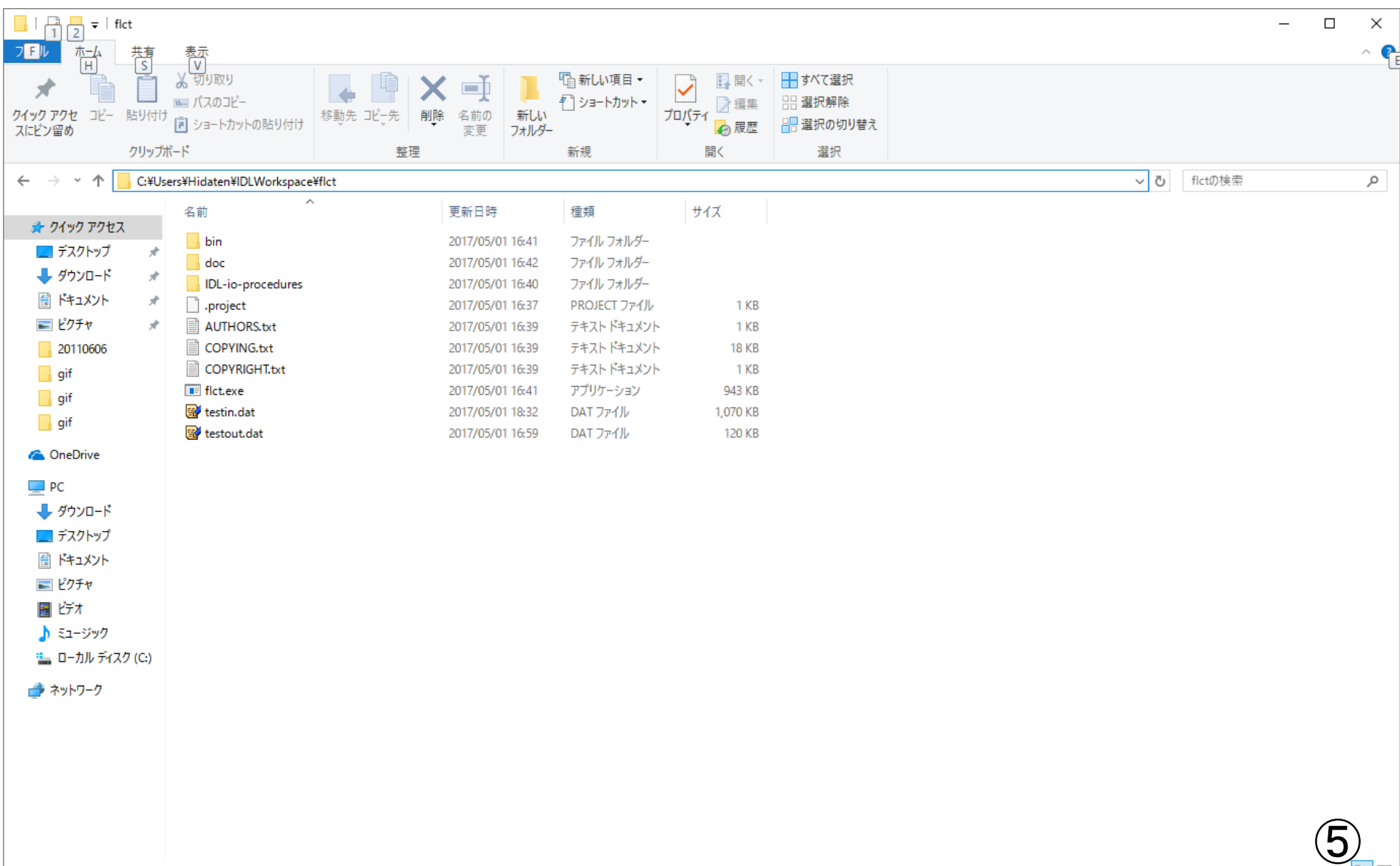

#### Download of solar image data (SMART H-alpha data) under your data folder as follows from the web-site of Kyoto University (=> see next page).

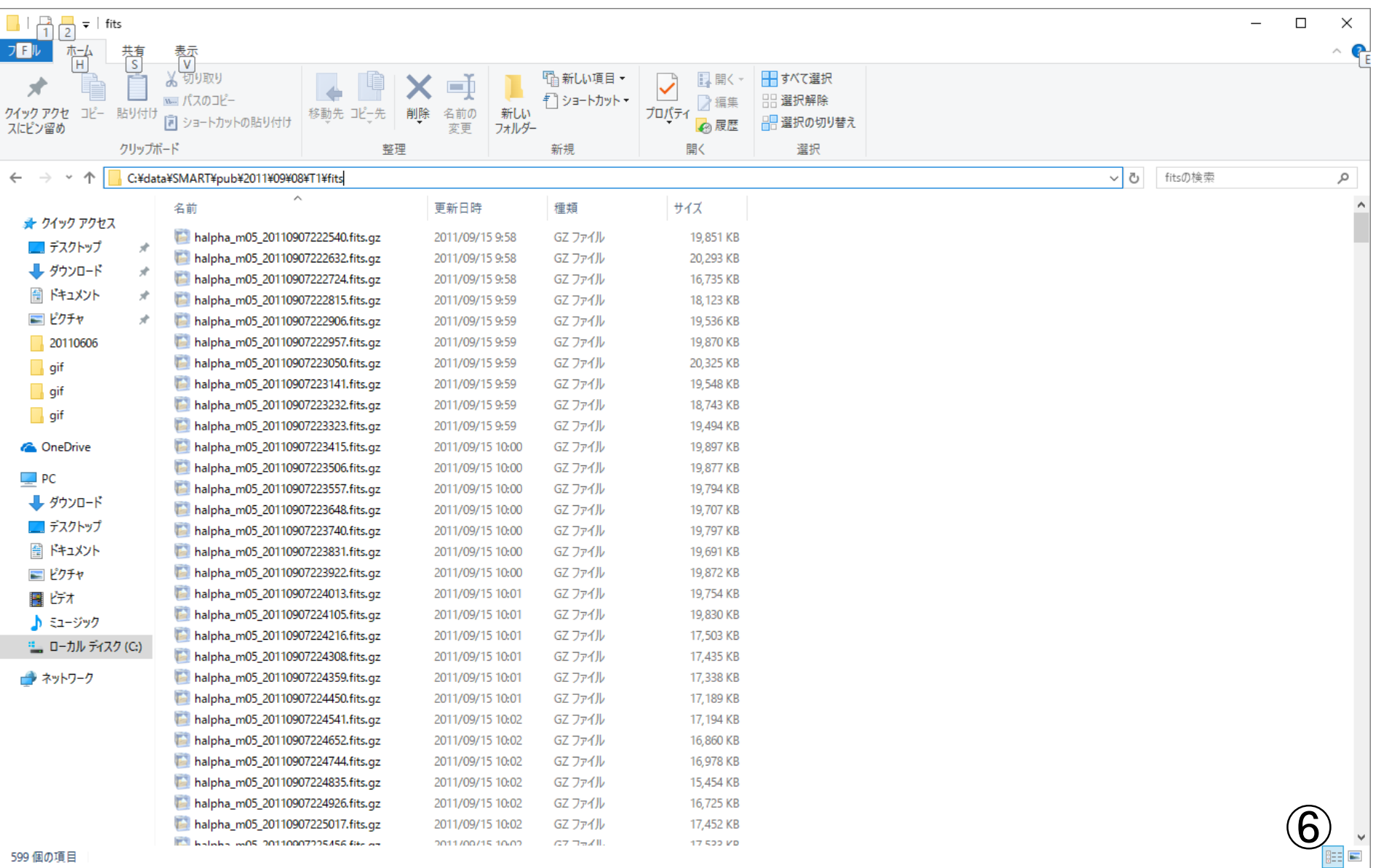

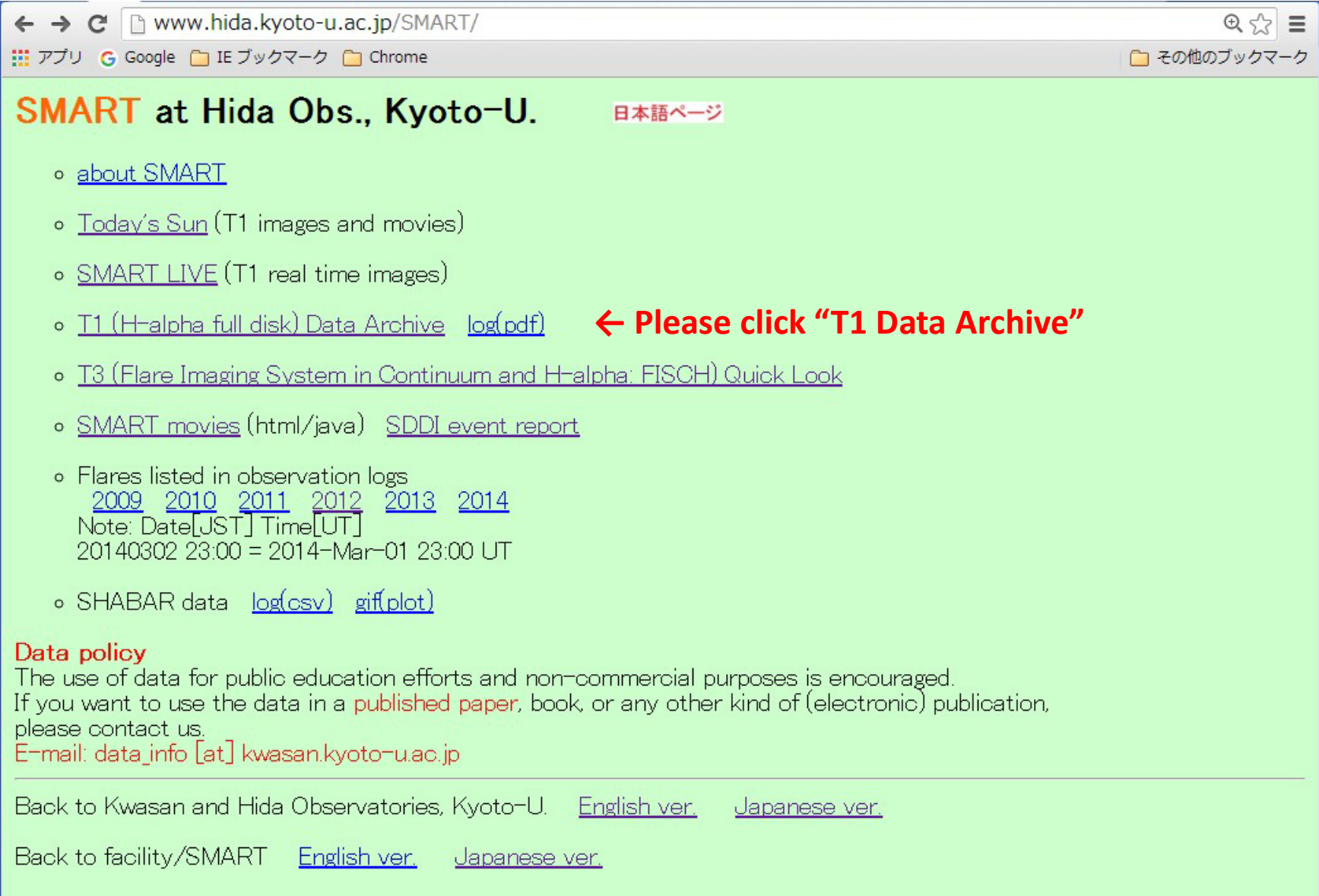

 $\bigcirc$ 

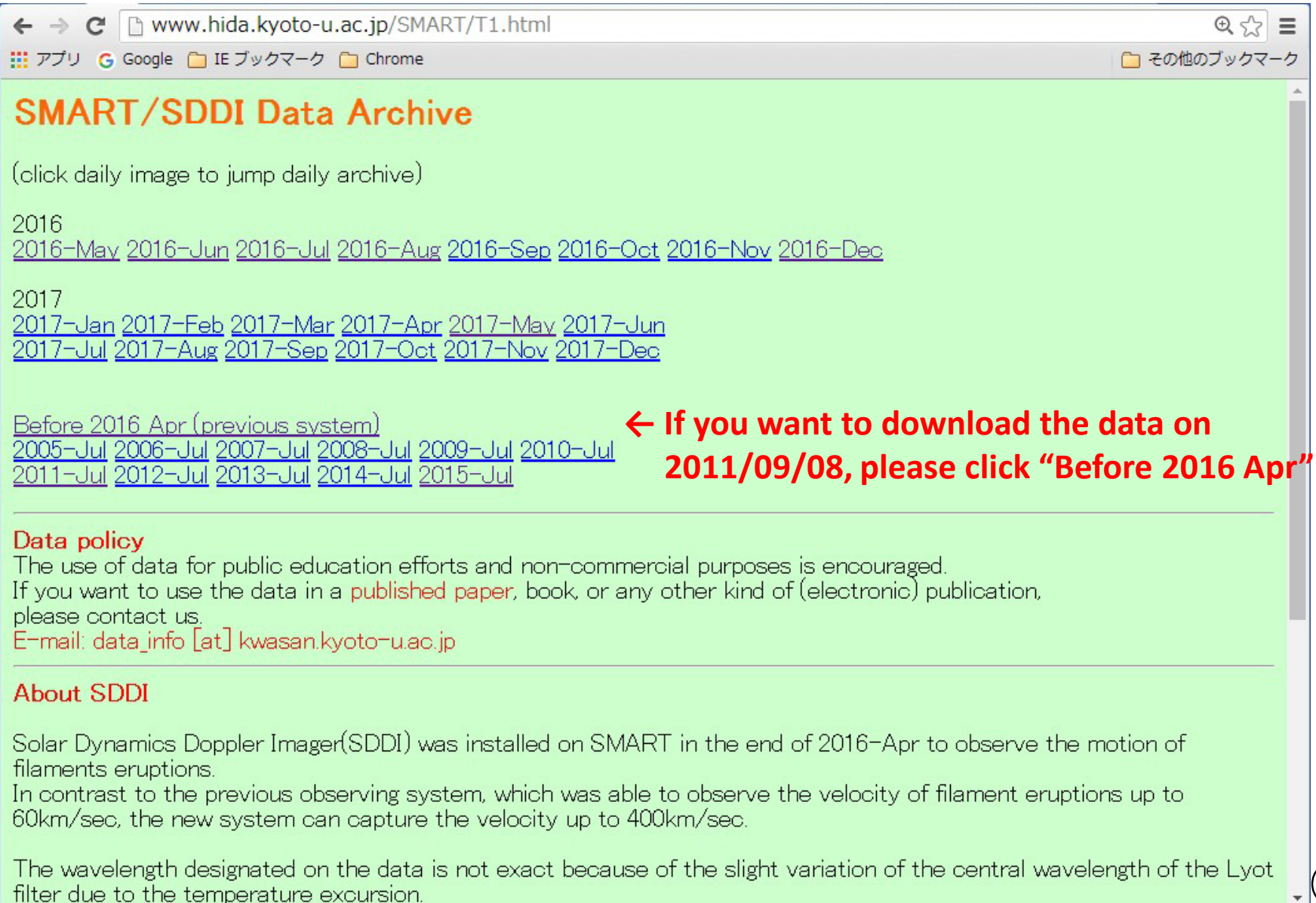

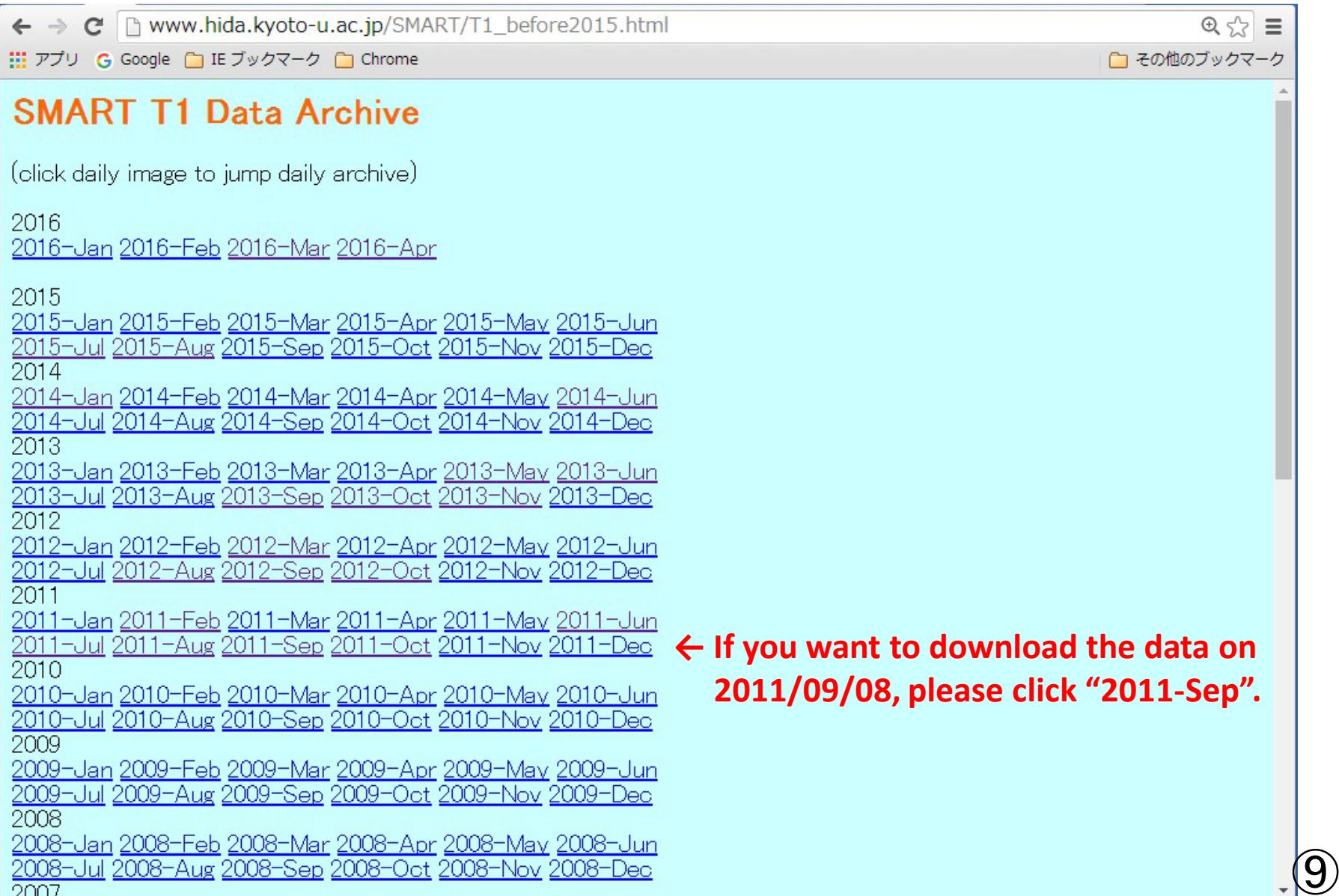

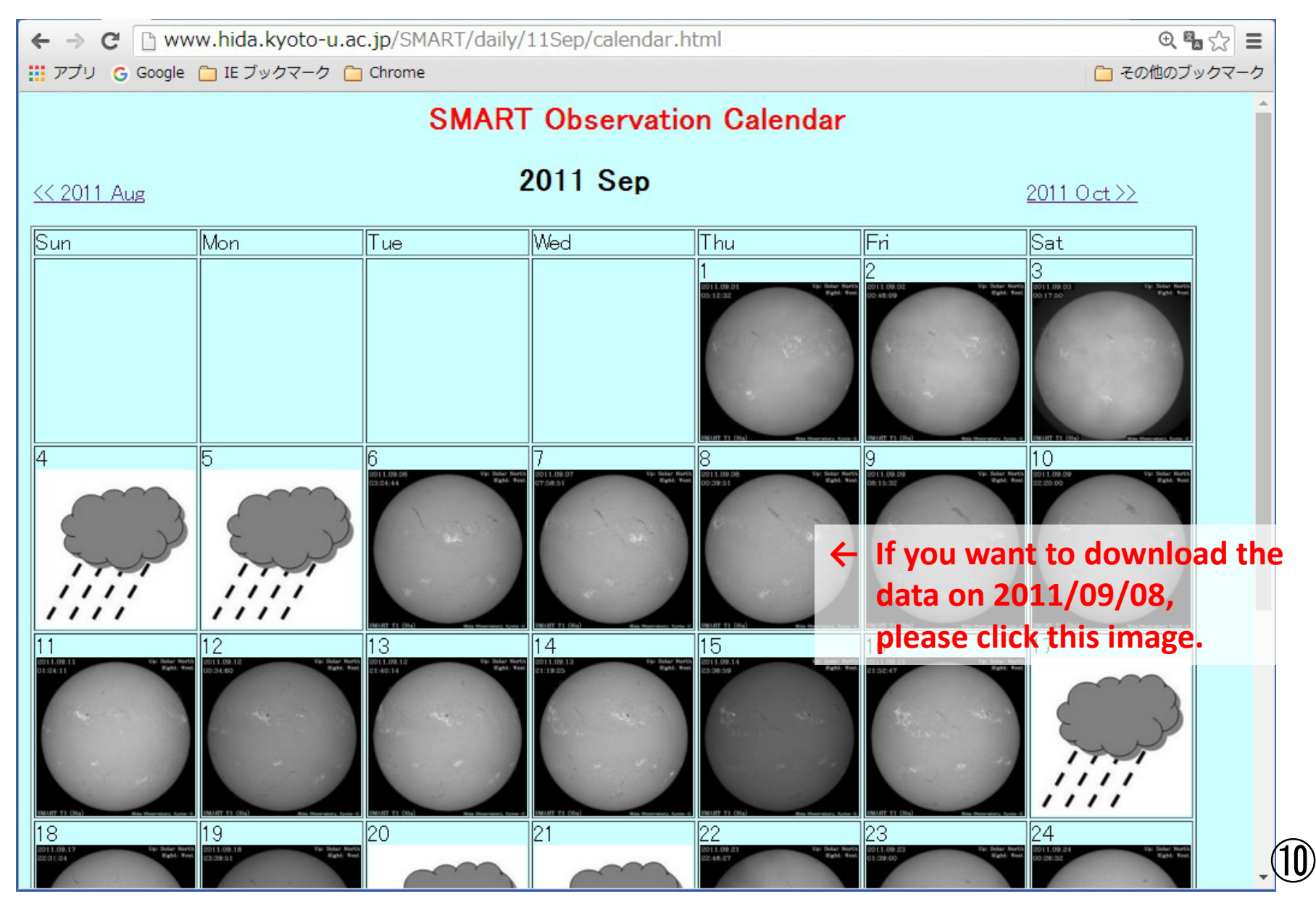

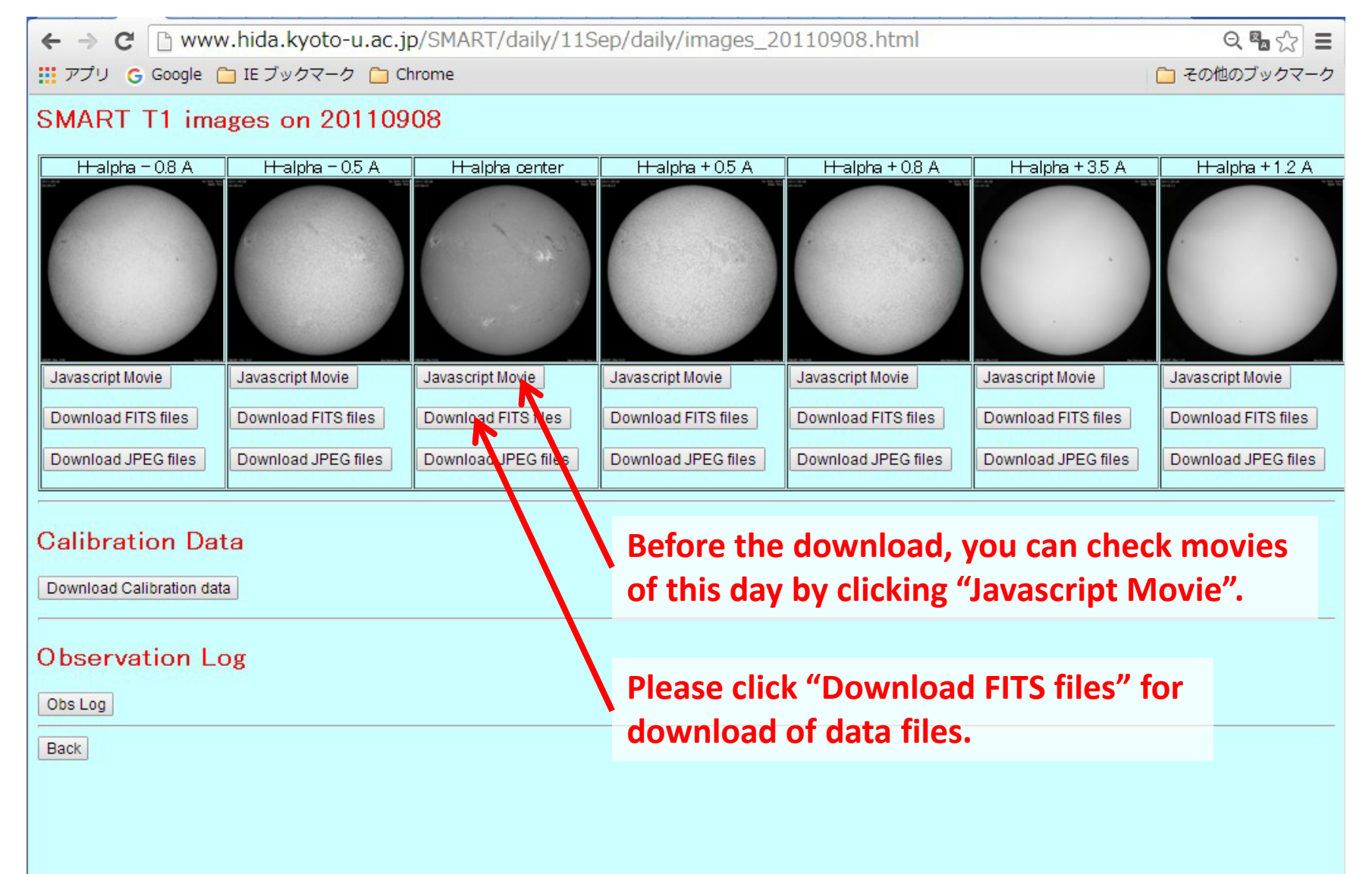

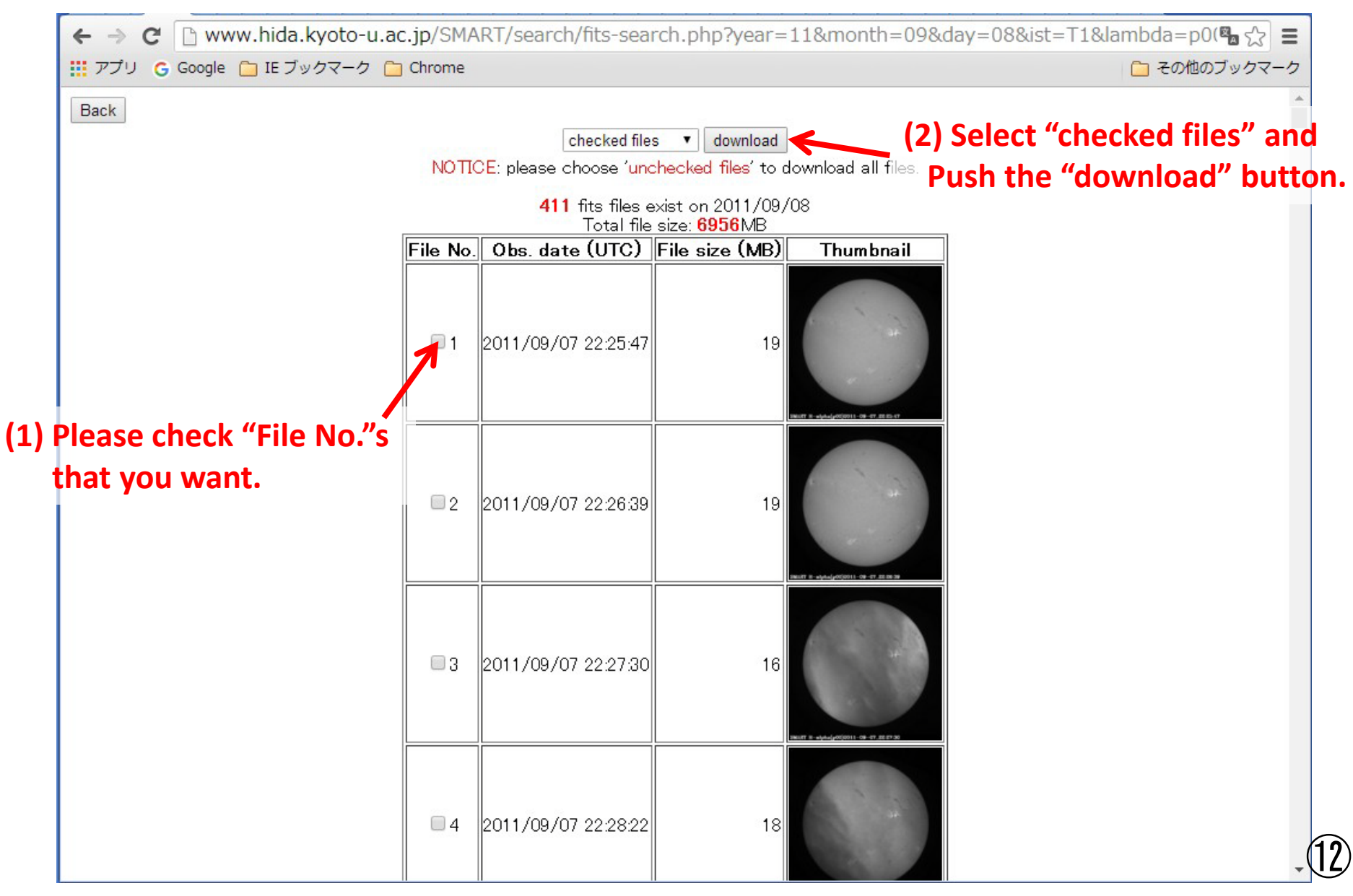

## Hida observatory SMART T1 Cloud model application method

#### K. Otsuji

Hida Observatory, Kyoto University 2017/05/22

### About this manual

- To apply Beckers' cloud model (Beckers 1964) to H alpha multi-wavelengths observation by SMART in Hida observatory.
- Using IDL code, fitting the contrast profile of "cloud" on the observed data, derivation of cloud parameters (Source function, Optical depth, Doppler width and Doppler shift).
- The local correlation tracking (LCT) method is applied to derive transversal motion on the image plane.

## IDL programs

- prep.pro
	- Specify data directory
	- Create calibration files (dark and flat frames)
	- Select dataset and output the list of files
- cont.pro
	- Define the field of view of clipped data
	- Calibration and contrast calculation
	- Output clipped fits files and gif images
- param.pro
	- Apply cloud model to the contrast datasets
	- Output parameters fits files and gif images
- trans.pro
	- $-$  Calculate the 2<sup>nd</sup> level Hydrogen column density and derive the transversal velocity field using local correlation tracing
	- Output the parameters fits files and gif images

### Startup

• Click the "SSWIDL" icon on the desktop and start the IDL with Solar SoftWare (SSW)

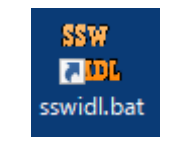

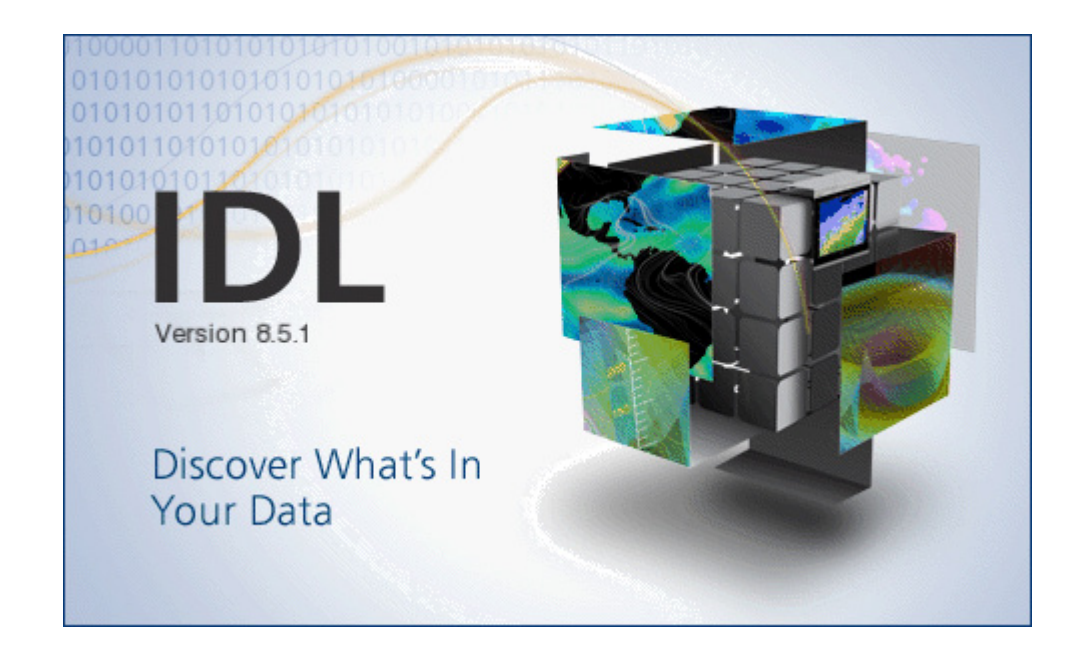

### prep.pro (1)

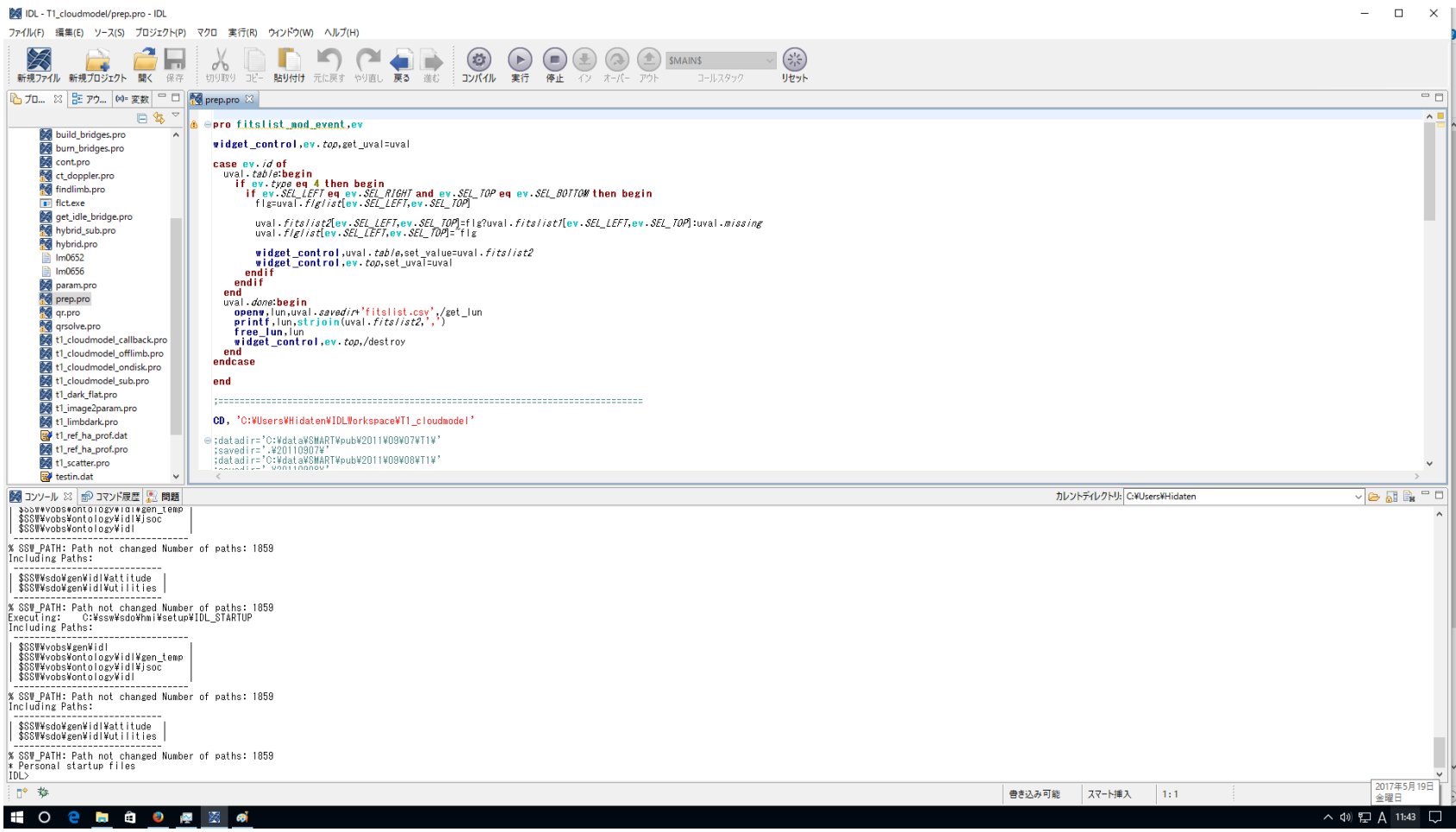

Open prep.pro and "コンパイル(compile)" -> "実行(execute)"

# prep.pro (2)

- Data directory selecting dialog open
- Select the directory for process
- In this demonstration, please select "C:¥data¥SMART¥pub¥ 2011¥09¥08¥T1¥"
- Click "Accept"

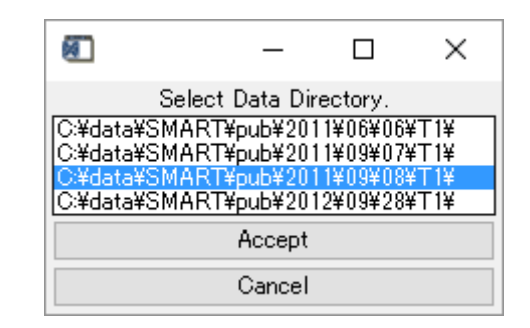

directory selecting dialog

## prep.pro (3)

• Calibration files are output in the IDLWorkspace¥T1\_cloudmodel¥20110908¥cal ib

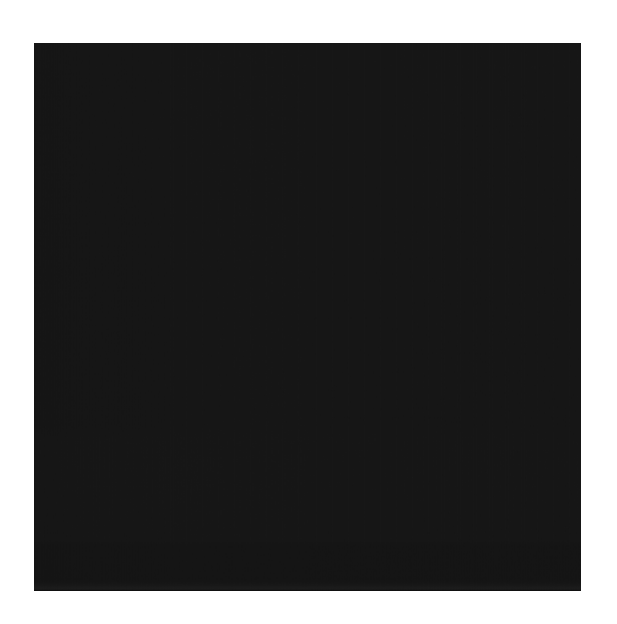

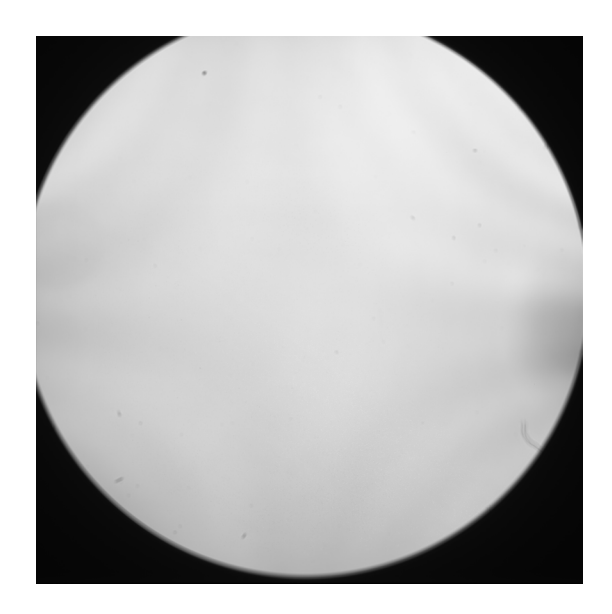

Dark and flat frame images

## prep.pro (4)

- File selection dialog open
- Click the file name and toggle include/exclude from the file list
- In this demonstration, all files are included
- Click "Done"

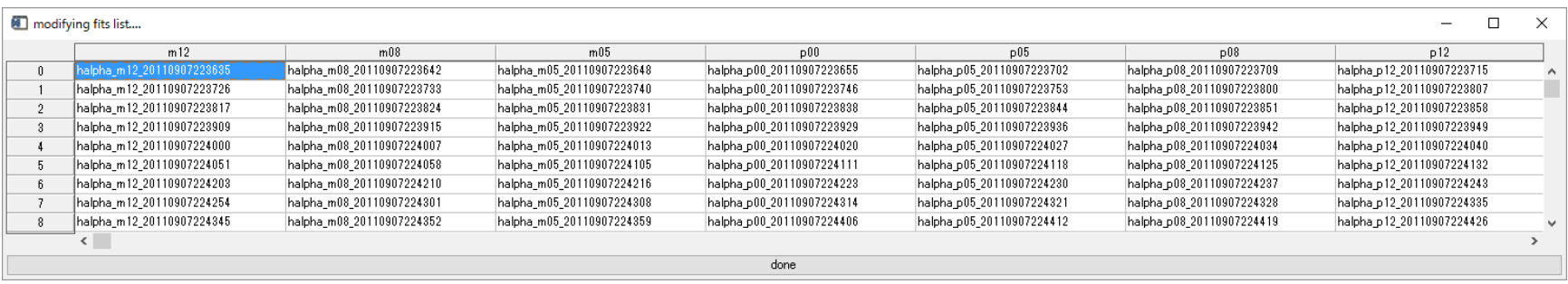

### prep.pro (5)

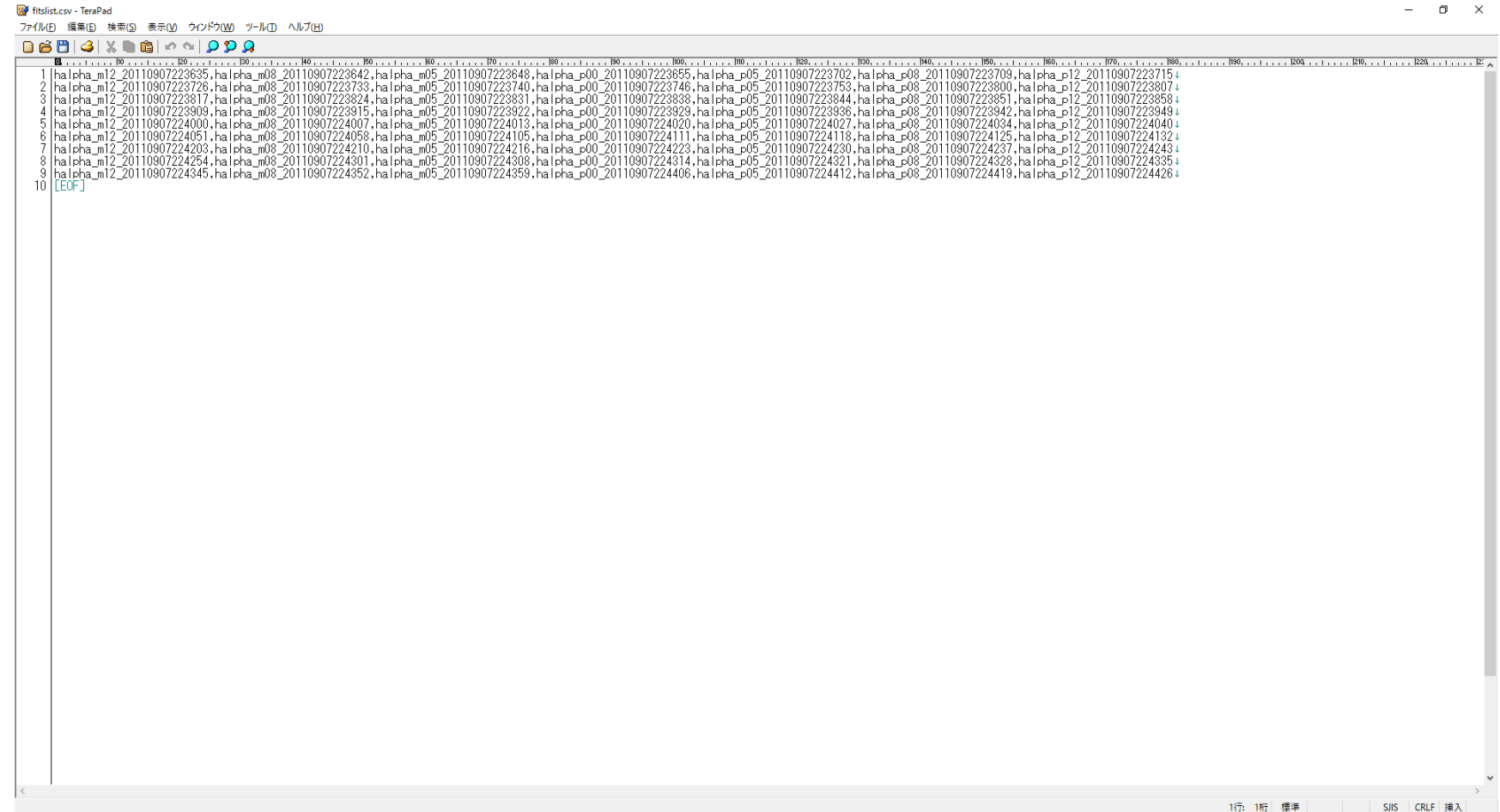

Output IDLWorkspace¥T1\_cloudmodel¥20110908¥fitslist.csv

21)

## prep.pro (6)

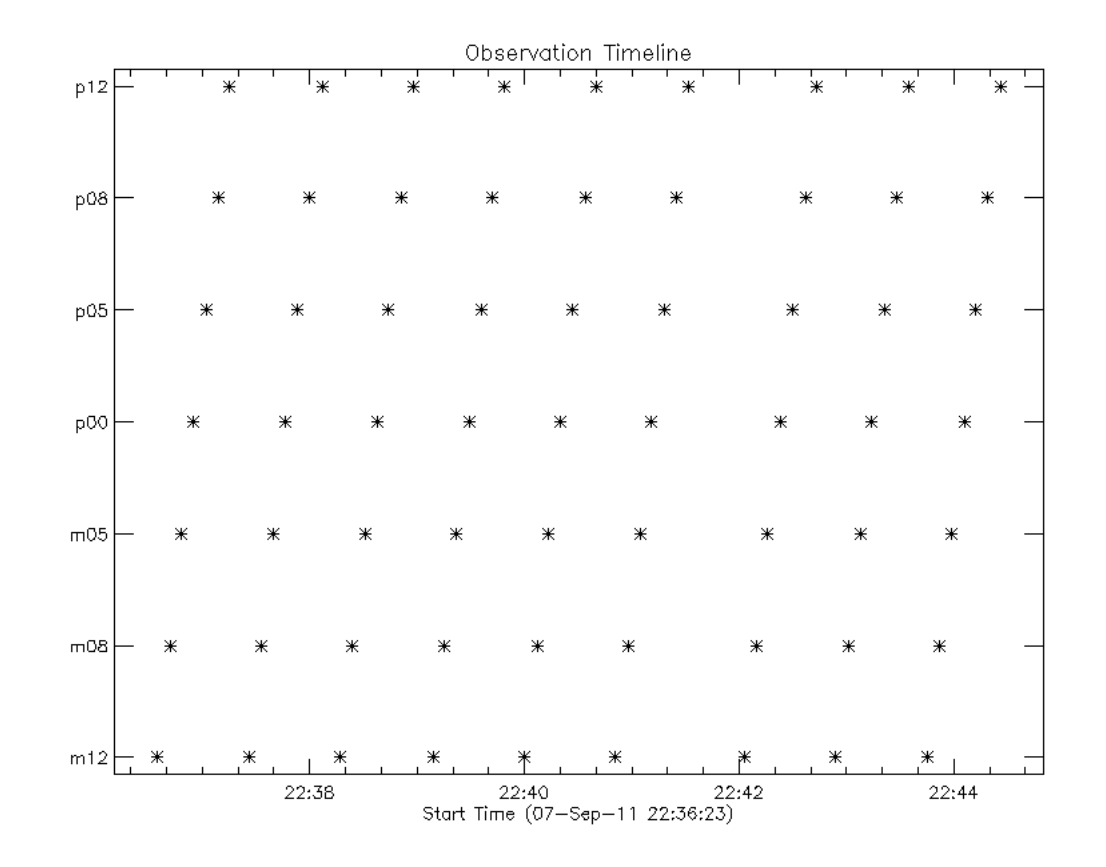

Output IDLWorkspace¥T1\_cloudmodel¥20110908¥obstime.gif

 $22'$ 

### cont.pro (1)

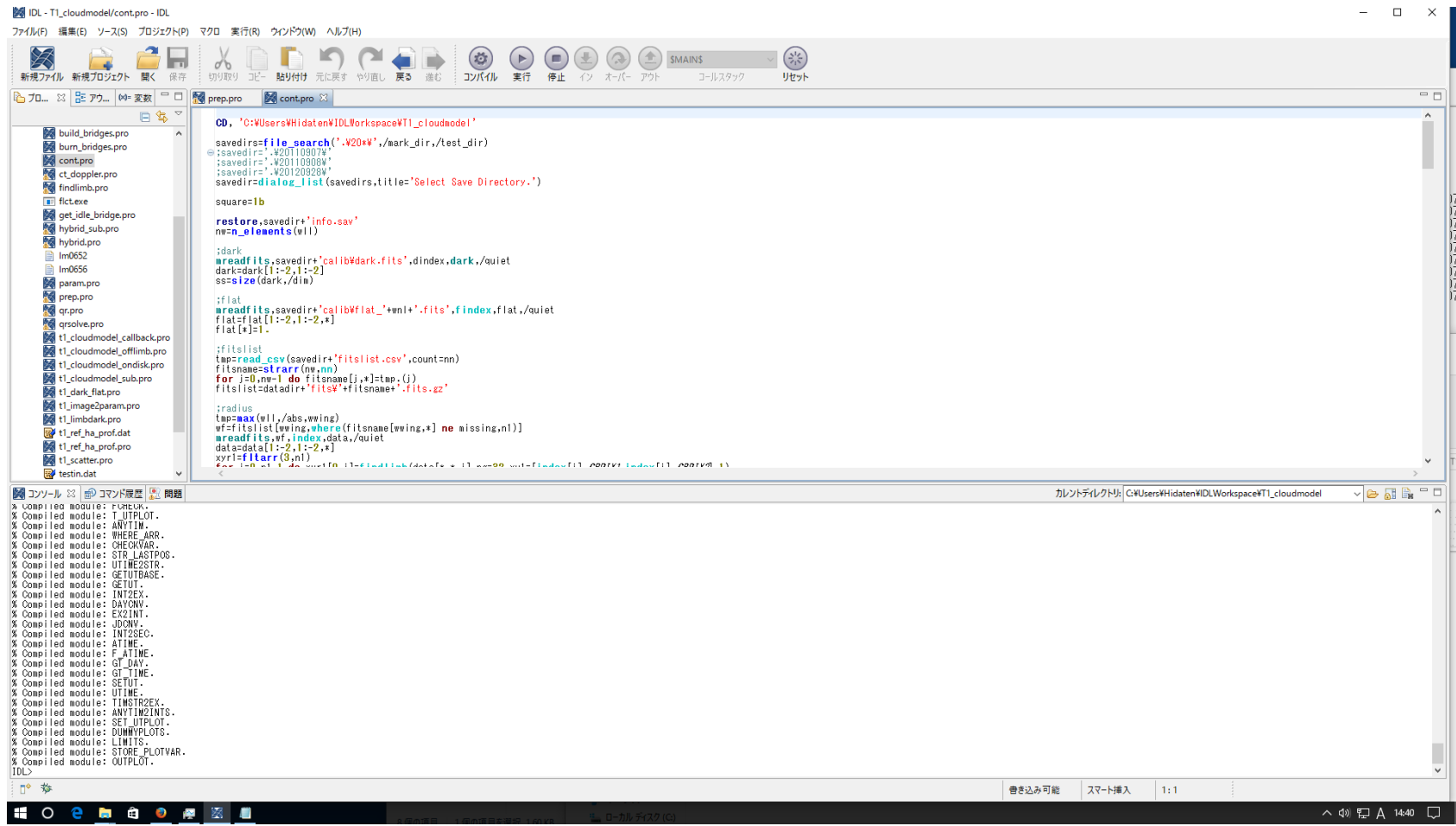

Open cont.pro and "コンパイル(compile)" -> "実行(execute)" (23)

# cont.pro (2)

- Save directory selecting dialog open
- Select the directory for process
- In this demonstration, please select "20110908¥"
- Click "Accept" directory selecting dialog

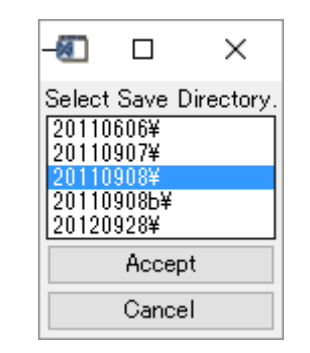

## cont.pro (3)

- 9 Contrast images are calculated
- window open
- Click the image to set the FOV of clipped data

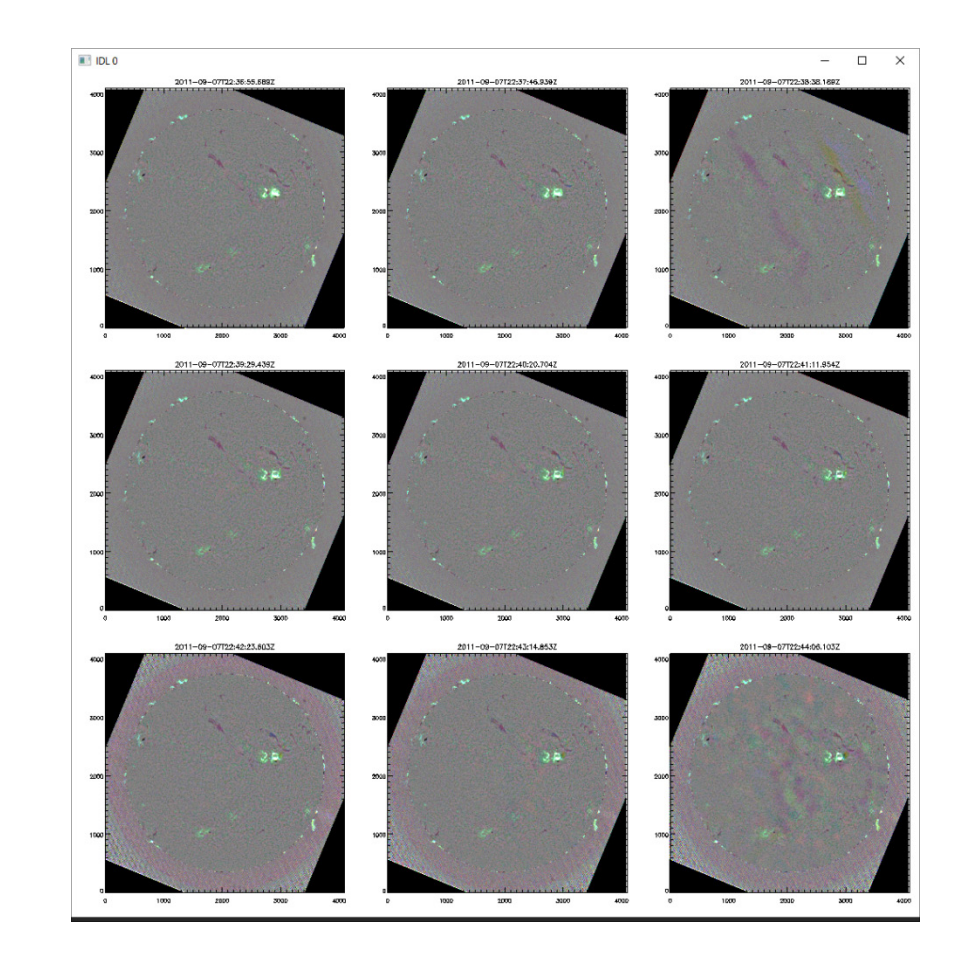

## cont.pro (4)

- displaying the selected full FOV image
- Using mouse to move/enlarge/shrink the FOV of clipping area.
	- left click + drag: move
	- middle click + drag: enlarge/shrink
	- right click: done

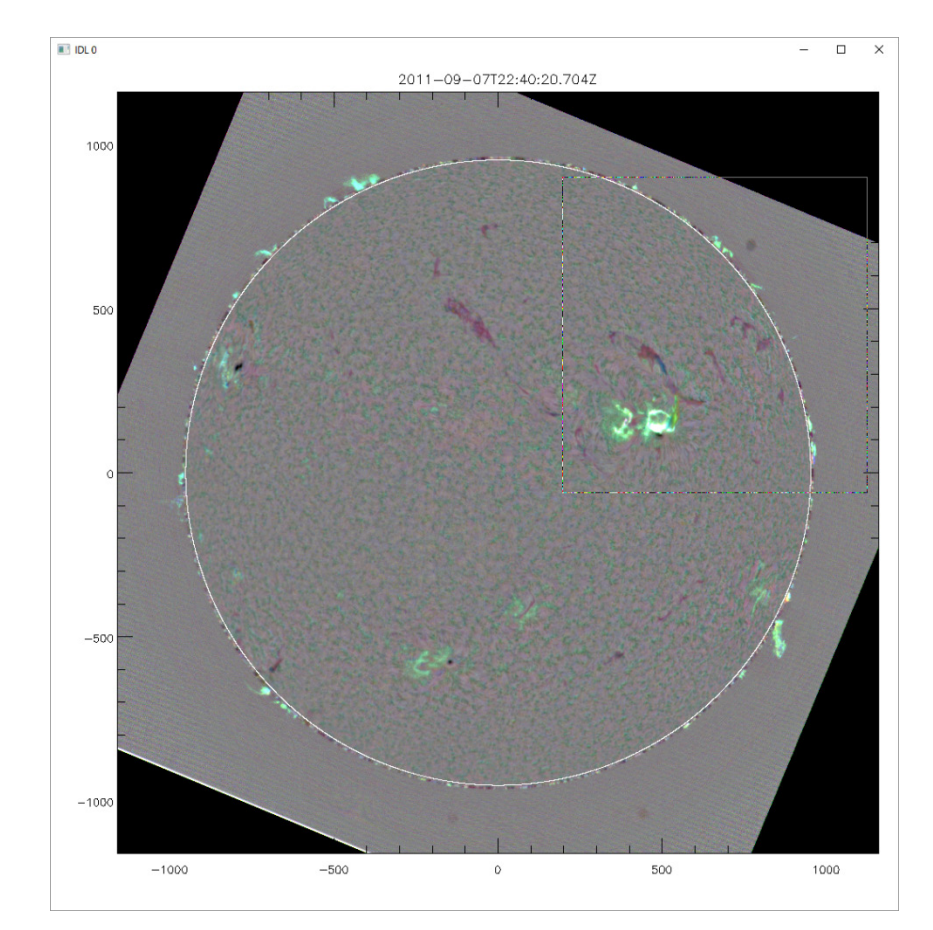

### cont.pro (5)

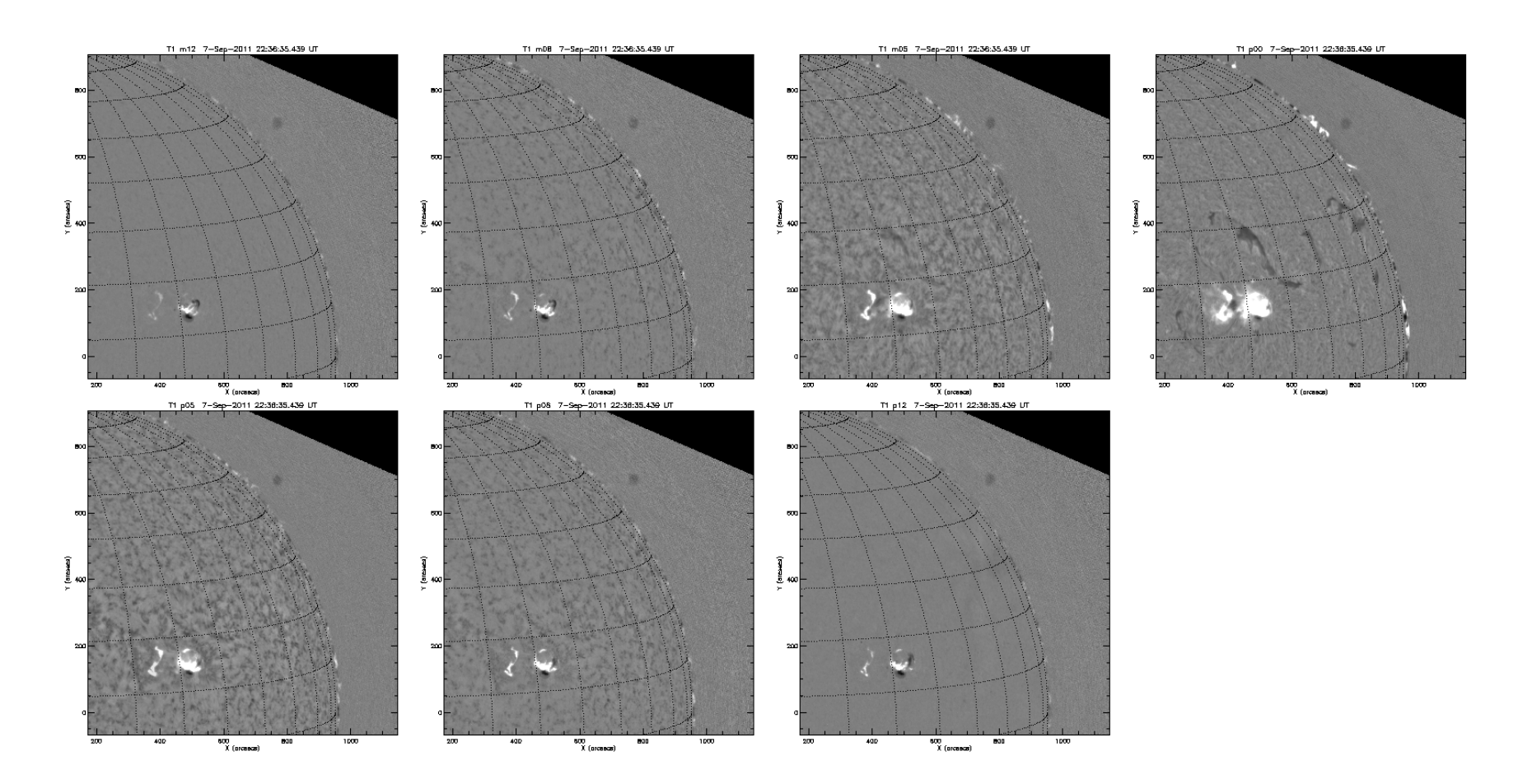

Output contrast image gifs in IDLWorkspace¥T1\_cloudmodel¥20110908¥gif¥cont¥ Fits files are output as 20110908¥fits¥cont\_\*.fits

### param.pro (1)

 $\times$ IDL - T1\_cloudmodel/param.pro - IDL  $\Box$ ファイル(F) 編集(E) ソース(S) プロジェクト(P) マクロ 実行(R) ウィンドウ(W) ヘルプ(H)  $\begin{pmatrix} \frac{1}{2} & \frac{1}{2} \\ \frac{1}{2} & \frac{1}{2} \end{pmatrix}$  $\mathbb{X}$ ĸ  $\left( \frac{1}{2} \right)$  $\bigcirc$  $\bigcirc$  $\circledR$  $\circled{\textcircled{\scriptsize{1}}}$ Hы г  $( )$ **SMAINS**  $\lambda$ 貼り付け 元に戻す やり直し 戻る 誰む コンパイル 実行 停止 イン オーバー アウト 新規ファイル 新規プロジェクト 聞く 保存 1 切り取り コピー コールスタック リセット D prep.pro  $=$   $\Box$ 2 プロ... 83 ヱ アウ... | 00= 変数 | cont.pro param.pro 23 日年 CD, 'C:#Users#Hidaten#IDLWorkspace#T1\_cloudmodel <sup>5</sup> T1\_cloudmodel savedirs=fil<mark>e\_search('.V2O\*V'</mark>,/mark\_dir,/test\_dir)<br>;savedir='.¥20110907¥' 20110606 savedir='.¥20110907¥;<br>savedir='.¥20110908¥ 20110907 20110908 savedir=dialog\_list(savedirs,title='Select Save Directory.') C= 20110908b vstd0=[-9,-1,-0,75,-0,5,-0,525,+0,00,+0,25,+0,5,+0,75,+1,+9]<br>dstd0=[0,01,0,02,0,05,0,1,0,1,0,00,0,1,0,1,0,05,0,02,0,01)12<br>|std0=[0,0005,0,0005,0,002,0,002,0,002,0,002,0,002,0,000,0,000,0,0005,0,0005) 20120928 **See old** barrier\_bridges.pro pname=['source function','optical depth','doppler width','doppler shift','error'] build\_bridges.pro burn\_bridges.pro ;binning<br>bin=4 **M** cont.pro et\_doppler.pro fitslist=file\_search(savedir+'fits¥cont\*.fits',count=nf) **F** fict.exe Loadet<sub>3</sub> get\_idle\_bridge.pro<br>hybrid\_sub.pro<br>Moderno tylet,r0,g0,b0,/get loadct,0<br>tylct,r1,g1,b1,/get<br>loadct,3<br>tylct,r2,g2,b2,/get<br>ct\_doppler,/black<br>tylct,r3,g3,b3,/get<br>loadct,0 ■ Im0652 **■ Im0656** param.pro prep.pro **A** qr.pro tharalell bridges ncpus=!cpu.hy\_ncpu<4<br>bridges=build\_bridges(ncpus) qrsolve.pro t1\_cloudmodel\_callback.pro file\_mkdir,savedir+'\gif\'+['source','optical','width','doppler'] t1\_cloudmodel\_offlimb.pro t1\_cloudmodel\_ondisk.pro \ 図 コンソール 83 記 コマンド展歴 | 图 開題 カレントディレクトリ: C:¥Users¥Hidaten¥IDLWorkspace¥T1\_cloudmodel  $\vee$  a n  $\mathbb R$ - 5 **X CORPITED ROQUIE: SMART WINDOW.**<br>X Conpiled nodule: GET MAP DRANGE % Consiled nodule: CSCALE.<br>We Consiled nodule: CSCALE.<br>We Consiled nodule: FLIT\_DATA.<br>We Consiled nodule: FLIT\_DATA.<br>We Consiled nodule: IS\_UOPEN... % Compiled module: MARK POINT.<br>% Compiled module: WRITE\_GIF.<br>% Loaded DLM: GIF. halpha\_n10322328 halpha\_n08\_20110907223739 halpha\_n05\_20110907223740 halpha\_n02\_20110907223746 halpha\_p05\_20110907223753 halpha\_p08\_20110907223800 halpha\_p08\_20110907223800 halpha\_p12\_20110907223807 halpha\_m12\_20110907223817 halpha\_m08\_20110907223824 halpha\_m05\_20110907223831 halpha\_p00\_20110907223838 halpha\_p05\_20110907223844 halpha\_p08\_20110907223851 halpha\_p12\_20110907223851 halpha\_m 2\_20110907223909 halpha\_m08\_20110907223915 halpha\_m05\_20110907223922 halpha\_p00\_20110907223929 halpha\_p05\_20110907223936 halpha\_p08\_20110907223942 halpha\_p12\_20110907223942 halpha\_m 2\_20110907224000 halpha\_m08\_20110907224007 halpha\_m05\_20110907224013 halpha\_p00\_20110907224020 halpha\_p05\_20110907224027 halpha\_p08\_20110907224034 halpha\_p12\_20110907224040 halpha\_m12\_20110907224051 halpha\_m08\_20110907224058 halpha\_m05\_20110907224105 halpha\_p00\_20110907224111 halpha\_p05\_20110907224118 halpha\_p08\_20110907224125 halpha\_p12\_20110907224132 halpha\_m0220110907224293 halpha\_m08\_20110907224210 halpha\_m05\_20110907224216 halpha\_p00\_20110907224239 halpha\_p05\_20110907224293 halpha\_p08\_20110907224237 halpha\_p12\_20110907224237 halpha\_p12\_20110907224237 halpha\_p12\_201 halpha\_m12\_20110907224254 halpha\_m08\_20110907224301 halpha\_m05\_20110907224308 halpha\_p00\_2011090722431 halpha\_p03\_20110907224258 halpha\_p12\_20110907224335<br>halpha\_m12\_20110907224345 halpha\_m08\_20110907224352 halpha\_m05\_2011 2017年5月19日 **nº** 参 スマート挿入 書き込み可能  $1:1$ 金曜日 H.  $\circ$ 2 首 台 2 座 当 ச ∧ (1) 口 A 19:07 口

Open param.pro and "コンパイル(compile)" -> "実行(execute)"

## param.pro (2)

- Save directory selecting dialog open
- Select the directory for process
- In this demonstration, please select "20110908¥"
- Click "Accept" directory selecting dialog

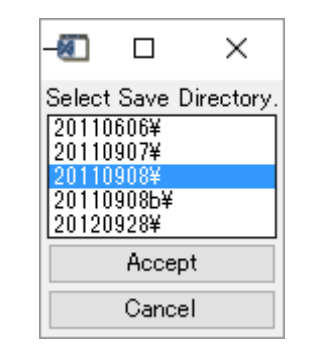

## param.pro (3)

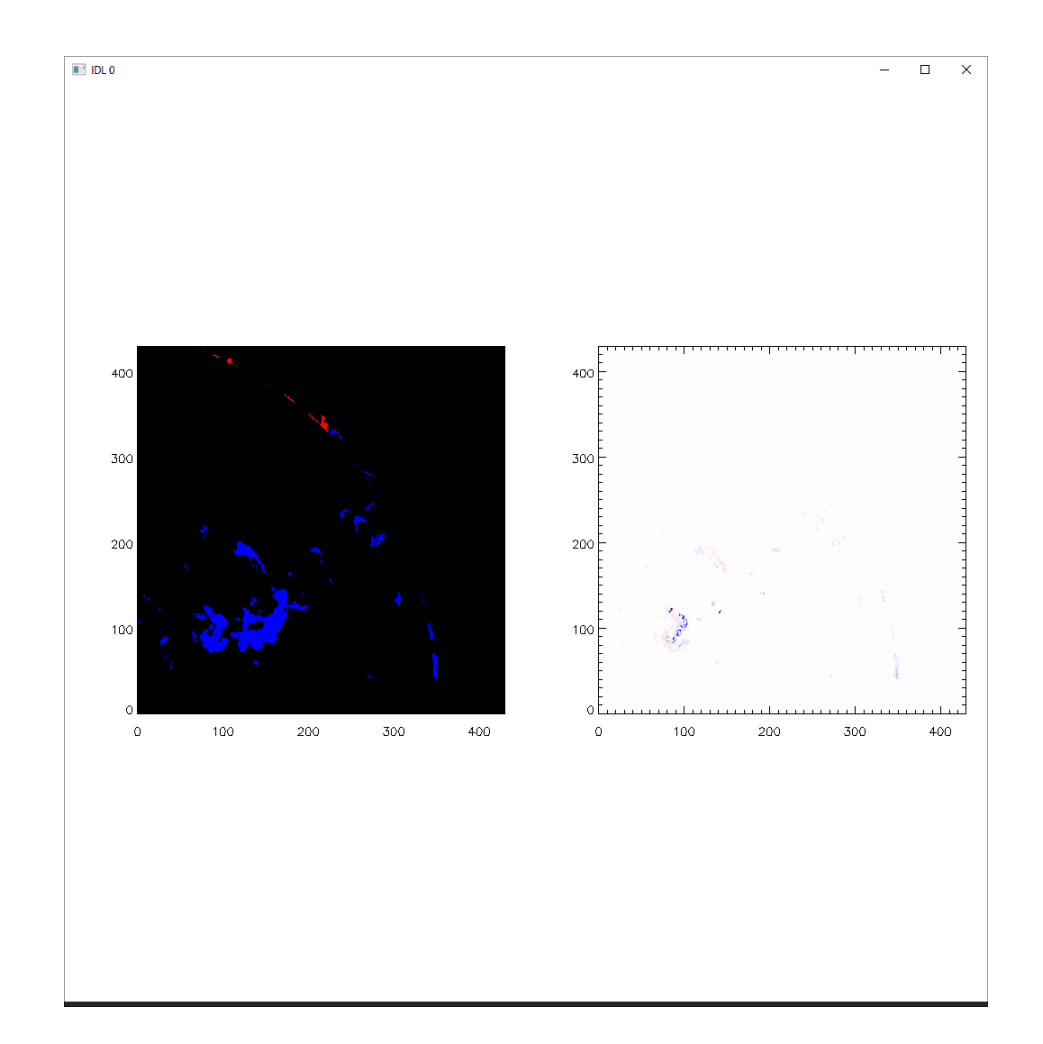

Cloud model fitting progress is shown Cloud model fitting progress is shown (30)<br>Doppler shift map is displayed in the right panel

### param.pro (4)

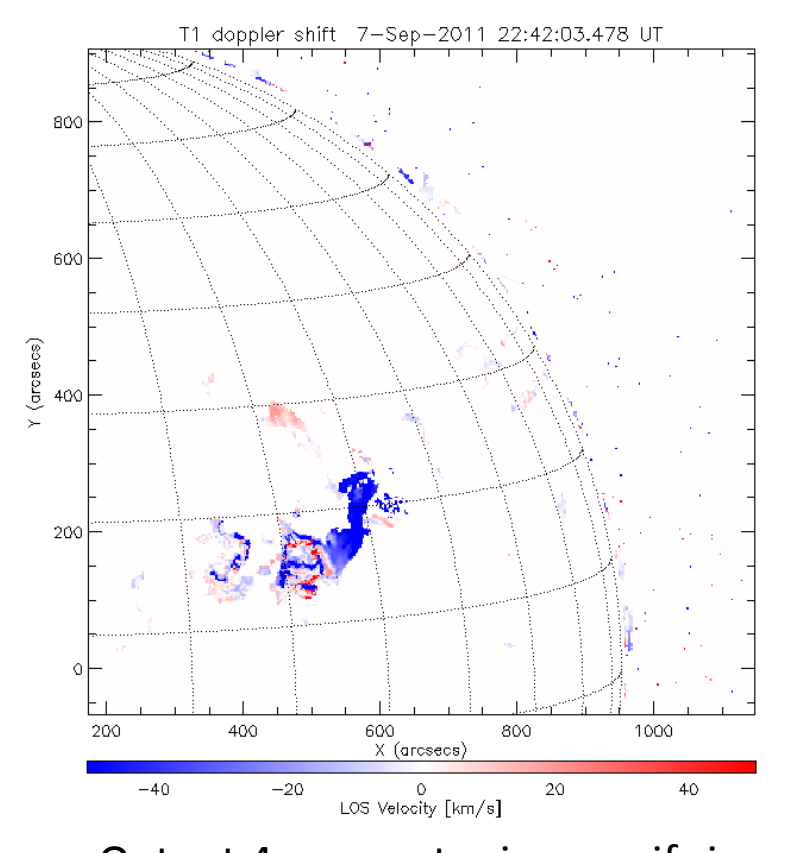

Output 4 parameter image gifs in IDLWorkspace¥T1\_cloudmodel¥20110908¥gif¥{source,optical,width,doppler}¥ Fits files are output as 20110908¥fits¥param\_\*.fits

 $(31)$ 

### trans.pro (1)

**S** IDL - T1 cloudmodel/trans.pro - IDL  $\Box$  $\times$ ファイル(F) 編集(E) ソース(S) プロジェクト(P) マクロ 実行(R) ウインドウ(W) ヘルプ(H)  $\begin{pmatrix} 1 \\ 2 \\ 1 \end{pmatrix}$  $\bigodot \bigcirc$  $\circledR$  $\mathbb{Z}$ HЫ  $\left( \frac{1}{2} \right)$  $( )$ **SMAINS**  $\lambda$ 新規ファイル 新規プロジェクト 開く 保存 | 切り取り コピー 貼り付け 元に戻す やり直し 戻る 進む コンパイル 実行 停止 イン オーバー アウト コールスタック リセット  $=$   $\Box$ param.pro a trans.pro 83 DD, 'C:¥Users¥Hidaten¥IDLWorkspace¥T1\_cloudmode 日常 findlimb.pro savedirs=file\_search('.\20\*\',/mark\_dir,/test\_dir) savedir=".\%20110907\";<br>\savedir=".\%20110908\";<br>\savedir=".\%20120928\"; **I** fict.exe get\_idle\_bridge.pro savedir=dialog\_list(savedirs,title='Select Save Directory.') hybrid sub.pro hybrid.pro ne=9.10938291d-28 ;electron mass [g]<br>;Speed of light in a vacuum [cm/s]<br>;elementary charge [esu]<br>;H alpha line center [cm]<br>;oscillator strength of the H alpha line m0652 e=2.09302910-20<br>e=2.99792458d10<br>e=4.80320450d-10  $171717171717171717$  $\overline{\phantom{0}}$  lm0656 10=6562.808d-8 **M** param.pro prep.pro rs=695800d0 ;solar radius [km] **M** qr.pro ora= $[0.,2.]$ <br>wra= $[0.,2.]$ arsolve.pro t1\_cloudmodel\_callback.pro  $naxv = 500$ . tmaximum velocity of transverse direction [km/s] t1\_cloudmodel\_offlimb.pro sample=4 t1 cloudmodel ondisk.pro  $nag=4$ t1\_cloudmodel\_sub.pro M t1\_cloudmodel\_sub.pr<br>
M t1\_dark\_flat.pro<br>
M t1\_image2param.pro<br>
M t1\_imbdark.pro pname=['column density','velocity x','velocity y'] fitslist=file search(savedir+'fits\paran \*.fits',count=nn) t1\_ref\_ha\_prof.dat set\_line\_color tvlct,r,g,b,/get<br>loadct,0 t1 ref ha prof.pro t1 scatter.pro testin.dat file\_mkdir,savedir+'#gifWtrans' testout.dat for j=0,nn=1 do begin<br>print,strtrim(j,2)+'/'+strtrim(nn=1,2)<br>mreadfits,fitslist[j],index,data,/quiet<br>co=ci=c(deta\_dim) trans.pro TF40\_LCVR\_MMSP  $^{\circ}$   $\Box$ ■ コンソール 83 配 コマンド履歴 | 盟 開題 カレントディレクトリ: C:¥Users¥Hidaten¥IDLWorkspace¥T1\_cloudmodel  $\vee$  a defined  $\vee$ > TIME elapsed: 13.402000 seconds 20110908¥fits¥cont 20110907\_223909.fits<br>% Program caused arithmetic error: Floating illegal operand<br>% Time elapsed: 14.464000 seconds. 4<br>20110908WfitsWcont\_20110907\_224000.fits<br>% Program caused arithmetic error: Floating illegal operand<br>% Time glapsed: 14.332000 seconds. 5<br>| 20110908¥fits¥cont\_20110907\_224052.fits<br>| % Program caused arithmetic\_error: Floating illegal\_operand<br>| % Time\_elapsed: 12.809000\_seconds. 20110908¥fits¥cont\_20110907\_224203.fits<br>% Program caused arithmetic error: Floating illegal operand<br>% Time elapsed: 14.094000 seconds.<br>% Time elapsed: 14.094000 seconds. 20110908¥fits¥cont\_20110907\_224255.fits<br>% Program caused arithmetic error: Floating illegal operand<br>% Time glapsed: 15.840000 seconds. X Time elapsed: 15.840000 seconds.<br>20110006WftsVcont\_20110907\_24248.fits<br>X Program caused arithmetic error: Floating illegal operand<br>X Program caused arithmetic error: Floating illegal operand<br>X Program caused arithmetic e ■参 書き込み可能 スマート挿入  $1:1$ **HO C M & O R Signal** ヘ(1) 口 A 19:11 □

Open trans.pro and "コンパイル(compile)" -> "実行(execute)"

## trans.pro (2)

- Save directory selecting dialog open
- Select the directory for process
- In this demonstration, please select "20110908¥"
- Click "Accept" directory selecting dialog

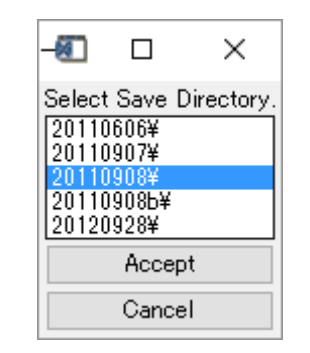

## trans.pro (3)

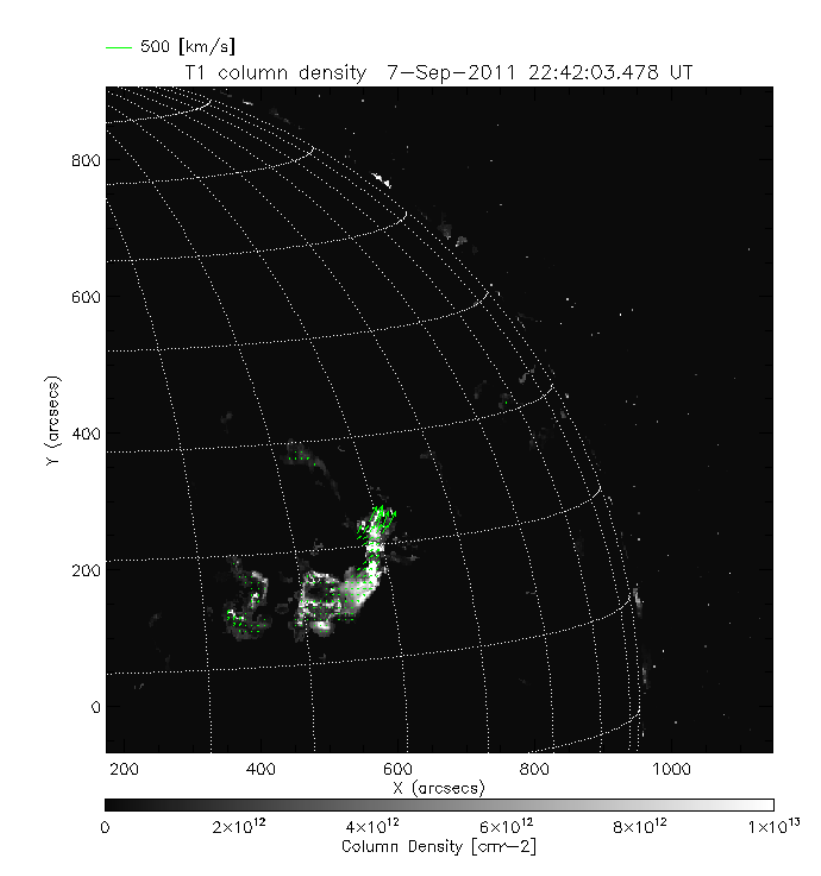

Output transversal (apparent) velocity image gifs in IDLWorkspace¥T1\_cloudmodel¥20110908¥gif¥trans¥ Fits files are output as 20110908¥fits¥trans\_\*.fits

### Summary

• Using this IDL codes, one can easily derive the physical parameters such as the 3 dimensional velocity field and the density of filaments.

• comments or questions

– to otsuji@kwasan.kyoto-u.ac.jp